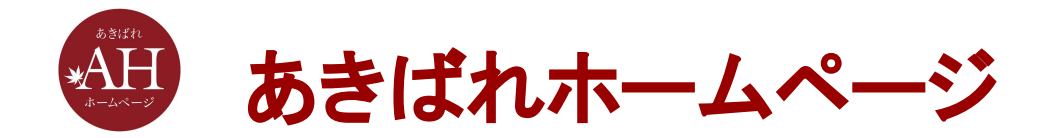

# Googleアナリティクス4にて おすすめの設定項目

株式会社WEBマーケティング総合研究所

2023/05/26

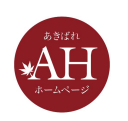

#### おすすめの設定項目  $\begin{array}{c} \hline \end{array}$

- **1.** プロパティ設定
- **2.** データストリーム
- **3.** データ設定 ・データ収集 ・データ保持
- **4. SearchConsole**䛾リンク

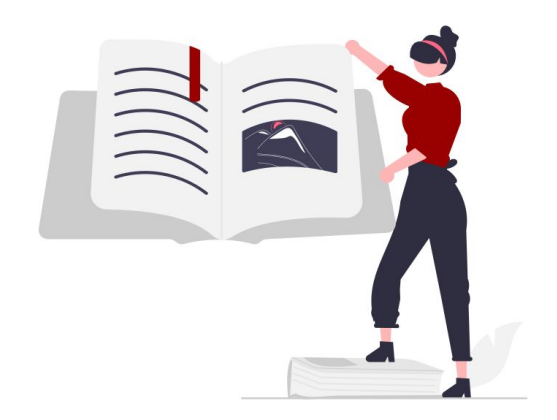

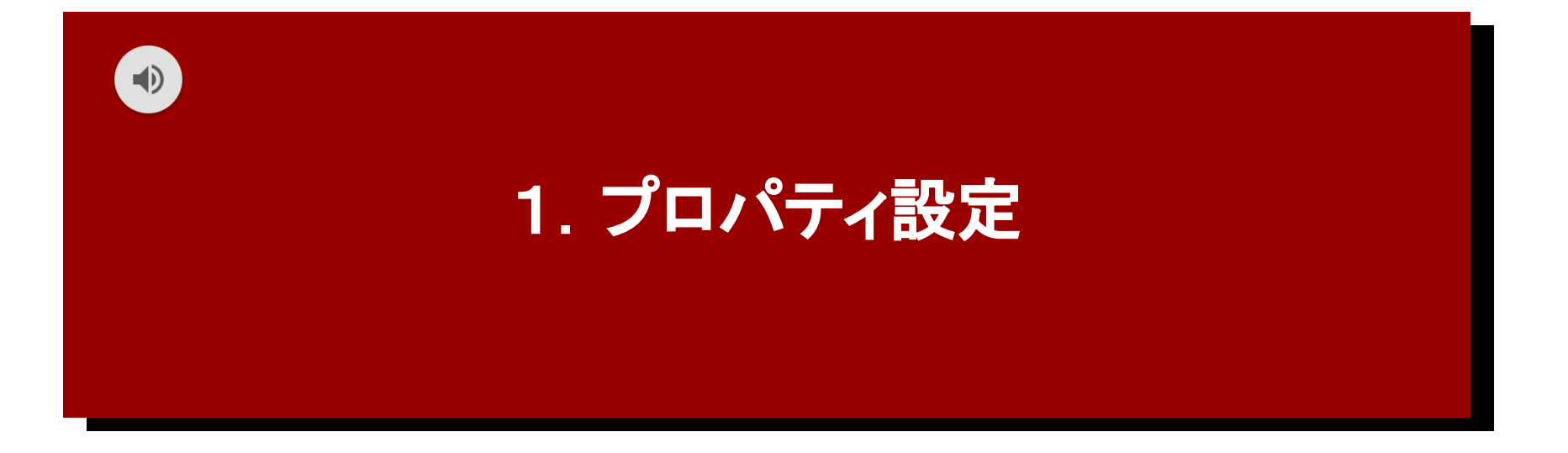

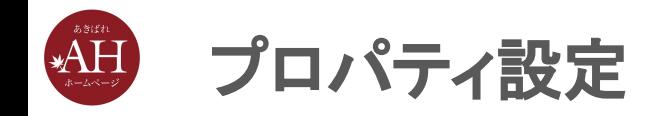

#### プロパティ設定とは、GA4を使う上での基本設定のことです。

## プロパティ設定を開く手順

1)画面左下の「歯車マーク」をクリックします。

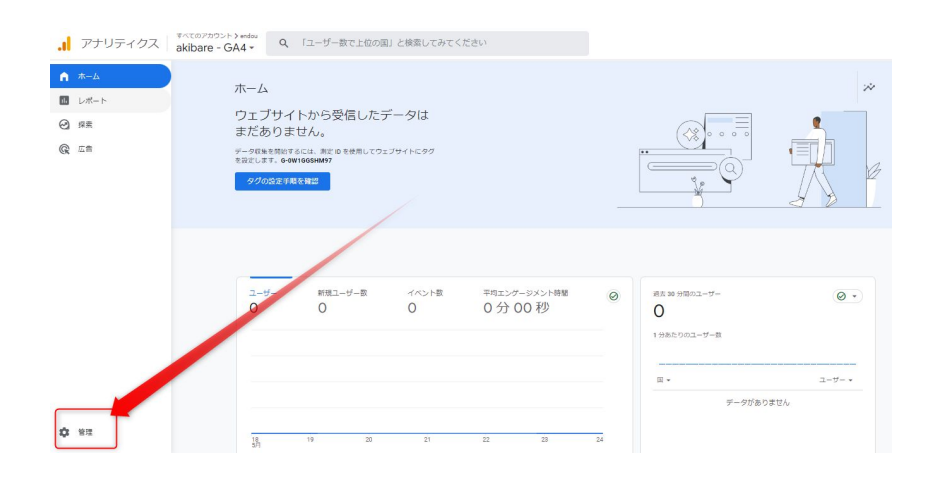

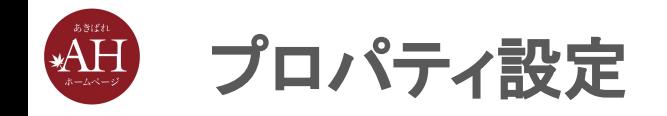

#### 2)左上タブ「管理」から

## 3)「プロパティ」欄にある、「プロパティ設定」をクリックします。

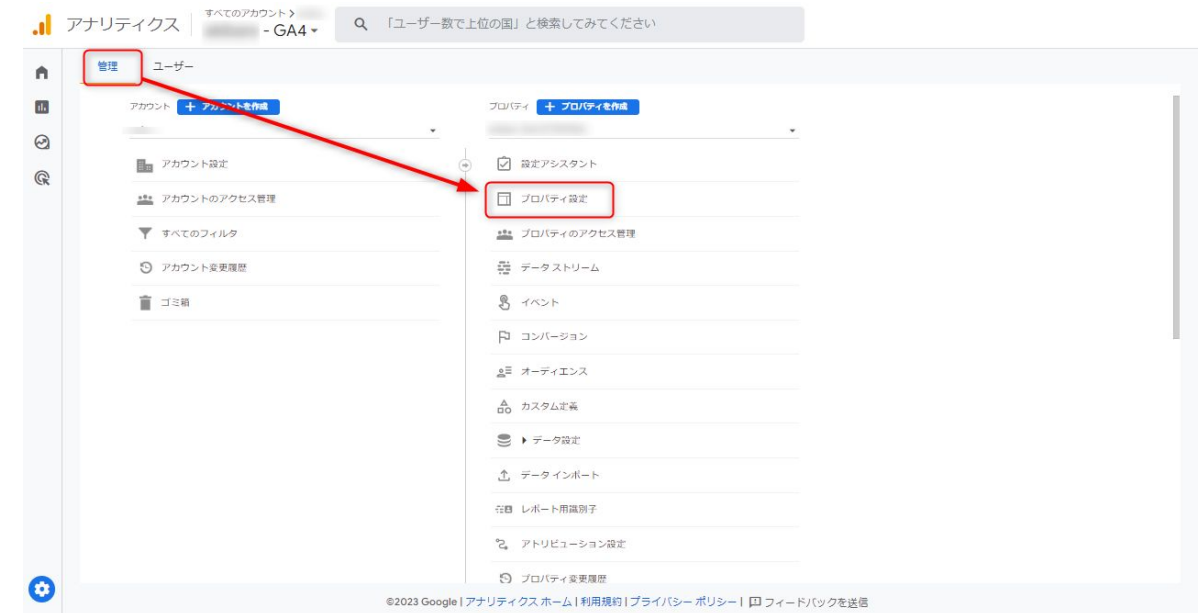

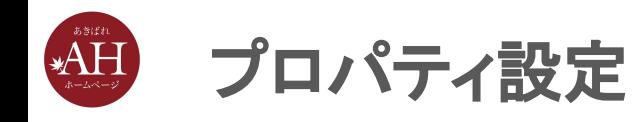

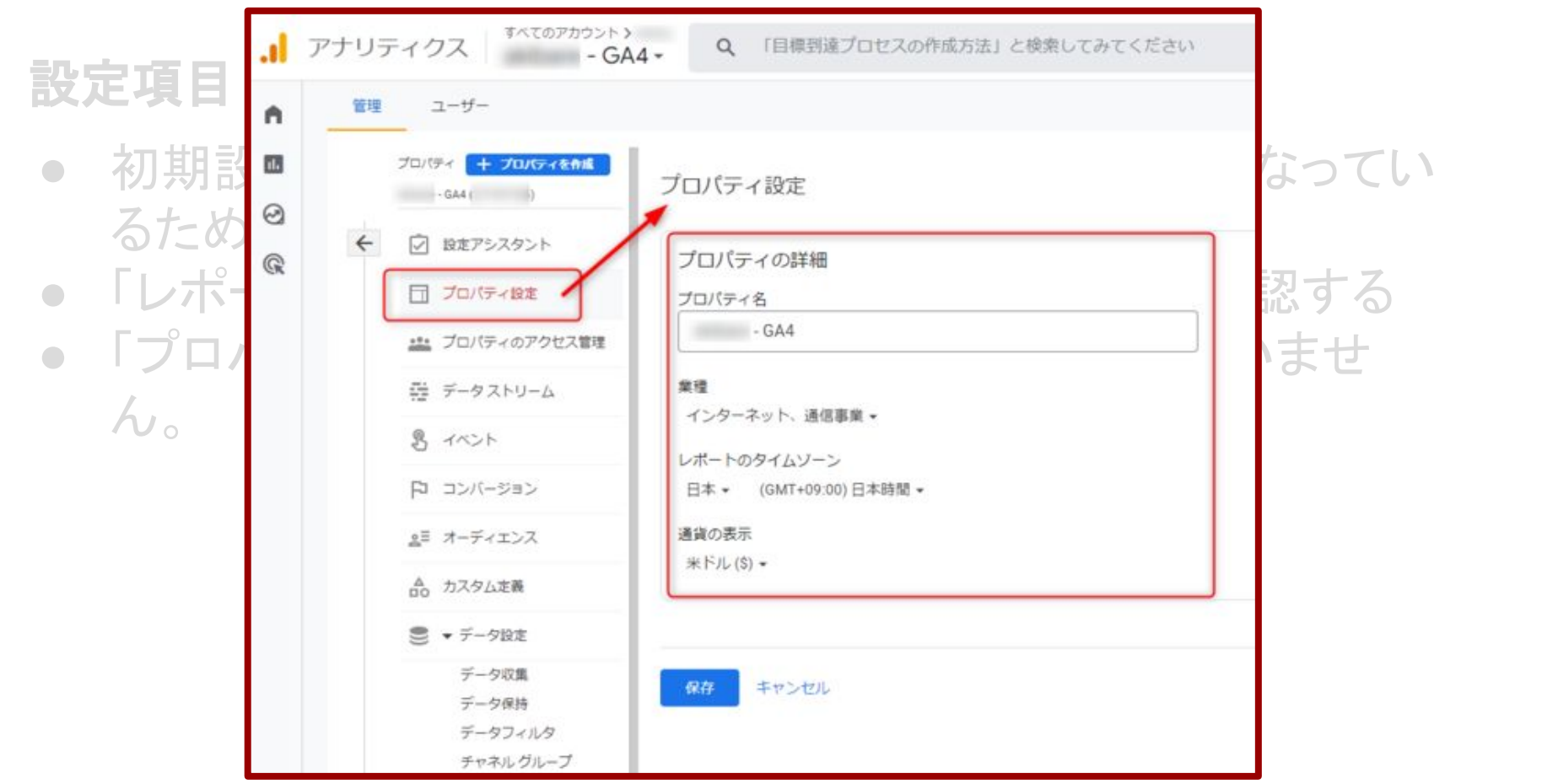

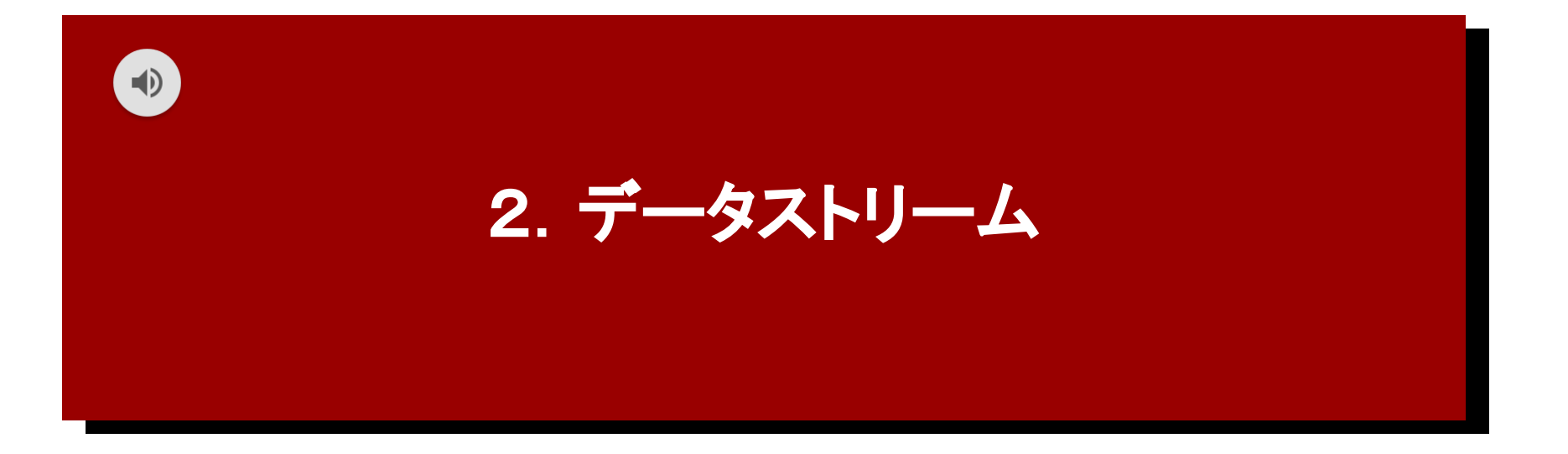

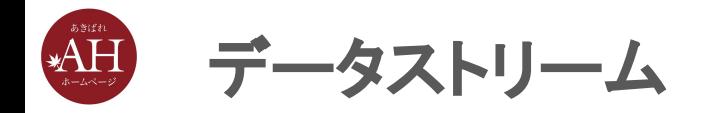

## 初期設定では「ページビュー数」のみ計測される設定のため、以下の 設定を行い計測できる対象を広げることをおすすめいたします。

#### データストリームを開く手順

1)画面左下の「歯車マーク」をクリックします。

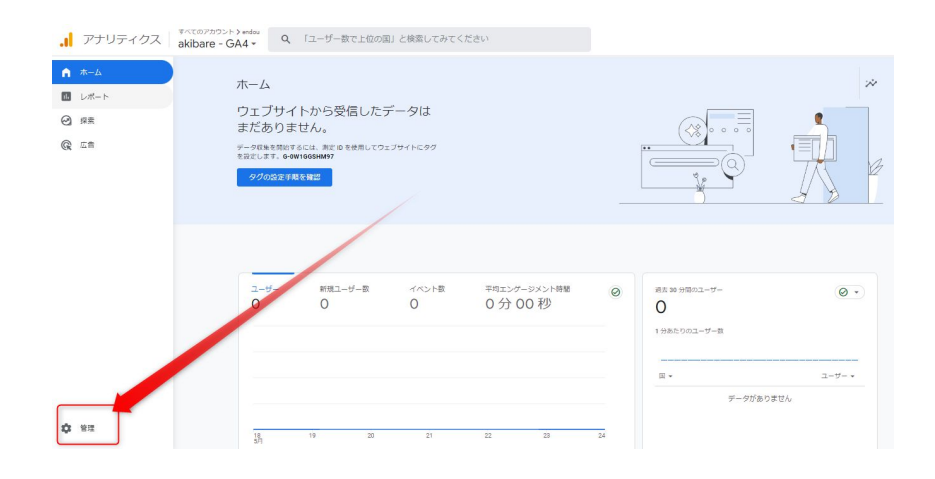

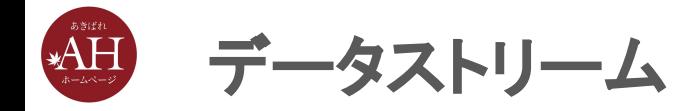

#### 2)左上タブ「管理」から

### 3)「プロパティ」欄にある、「データストリーム」をクリックします。

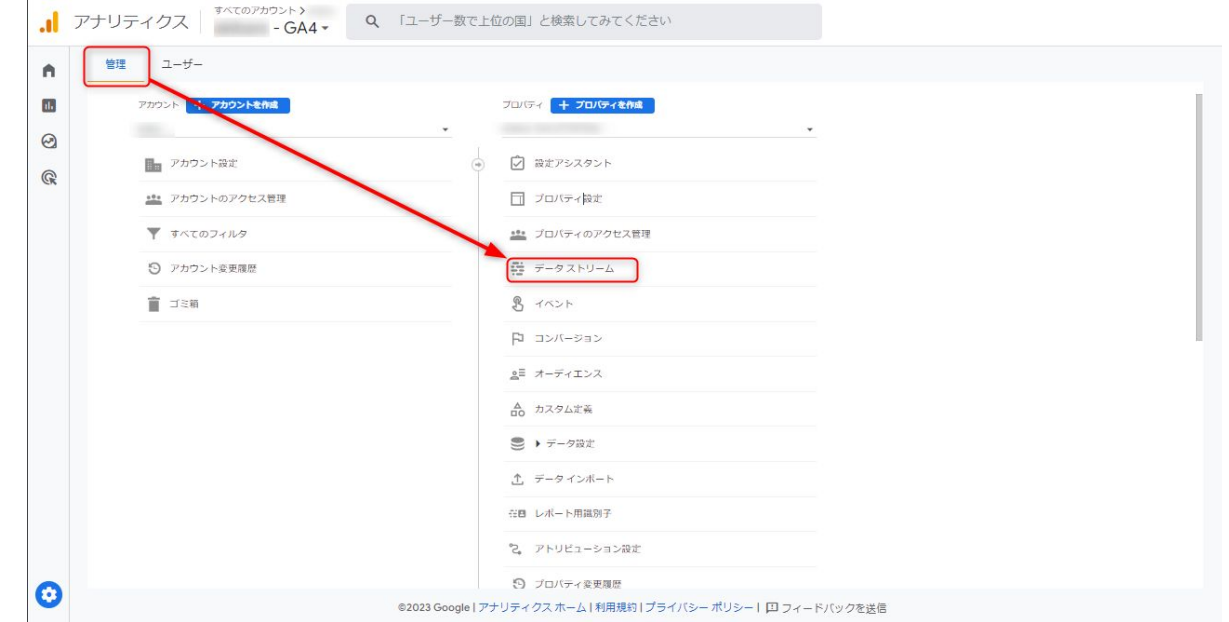

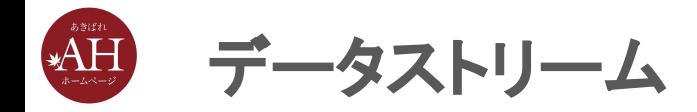

#### <データストリームで䛾設定手順>

#### 1.「データストリーム」から、画面右端の「>」マークをクリック

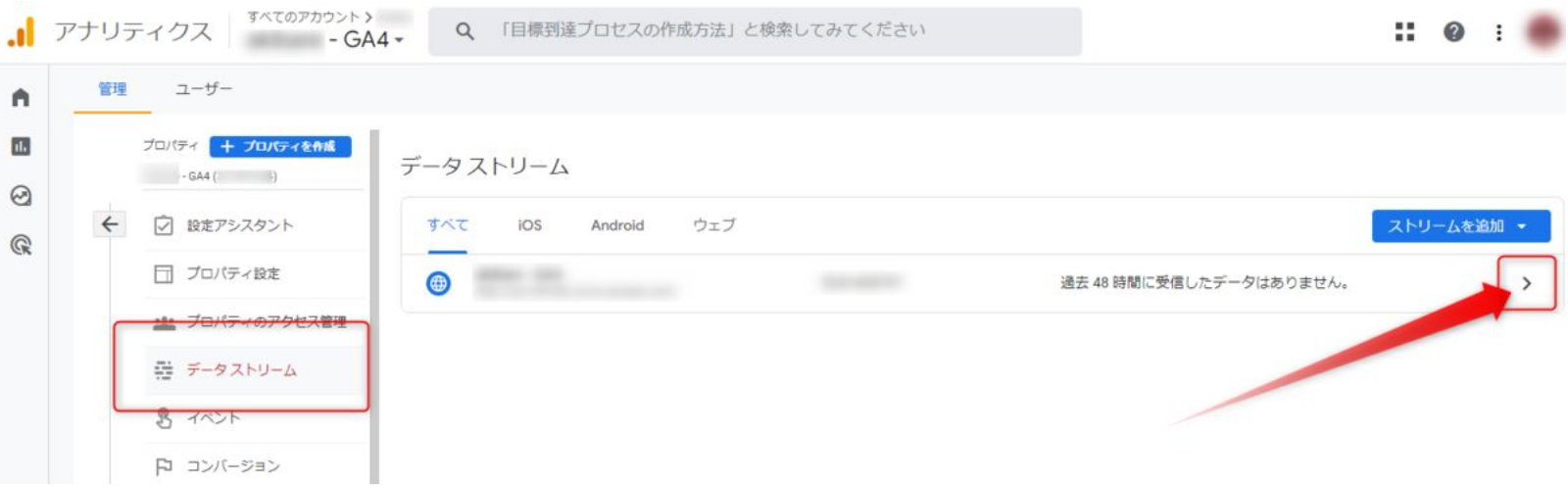

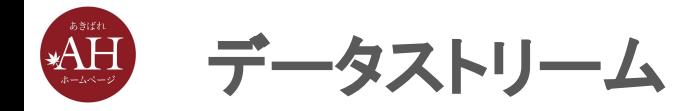

#### 2. 「イベント」にて「拡張計測機能」の歯車ボタンをクリック

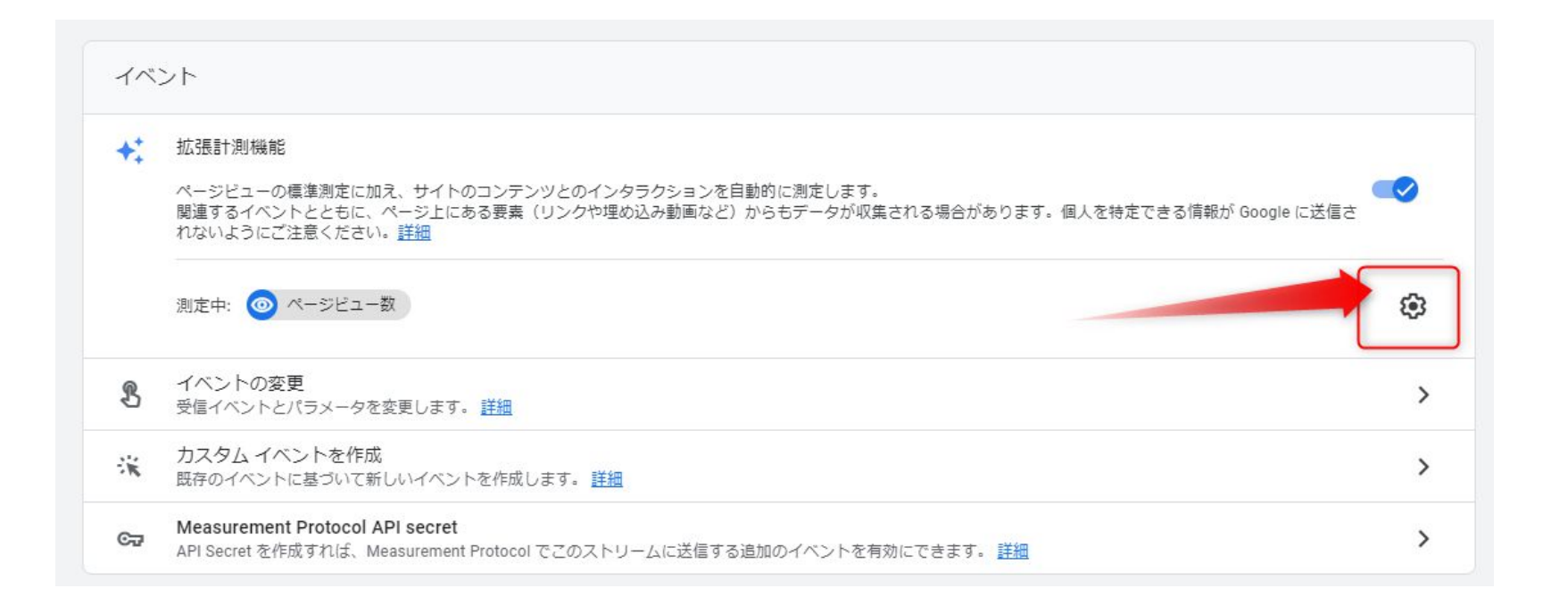

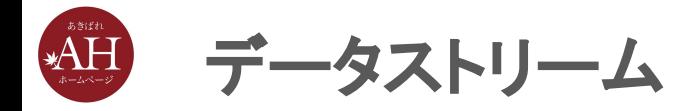

#### 3.「ページビュー数」のみオンのため、他のすべての項目をオンの状態

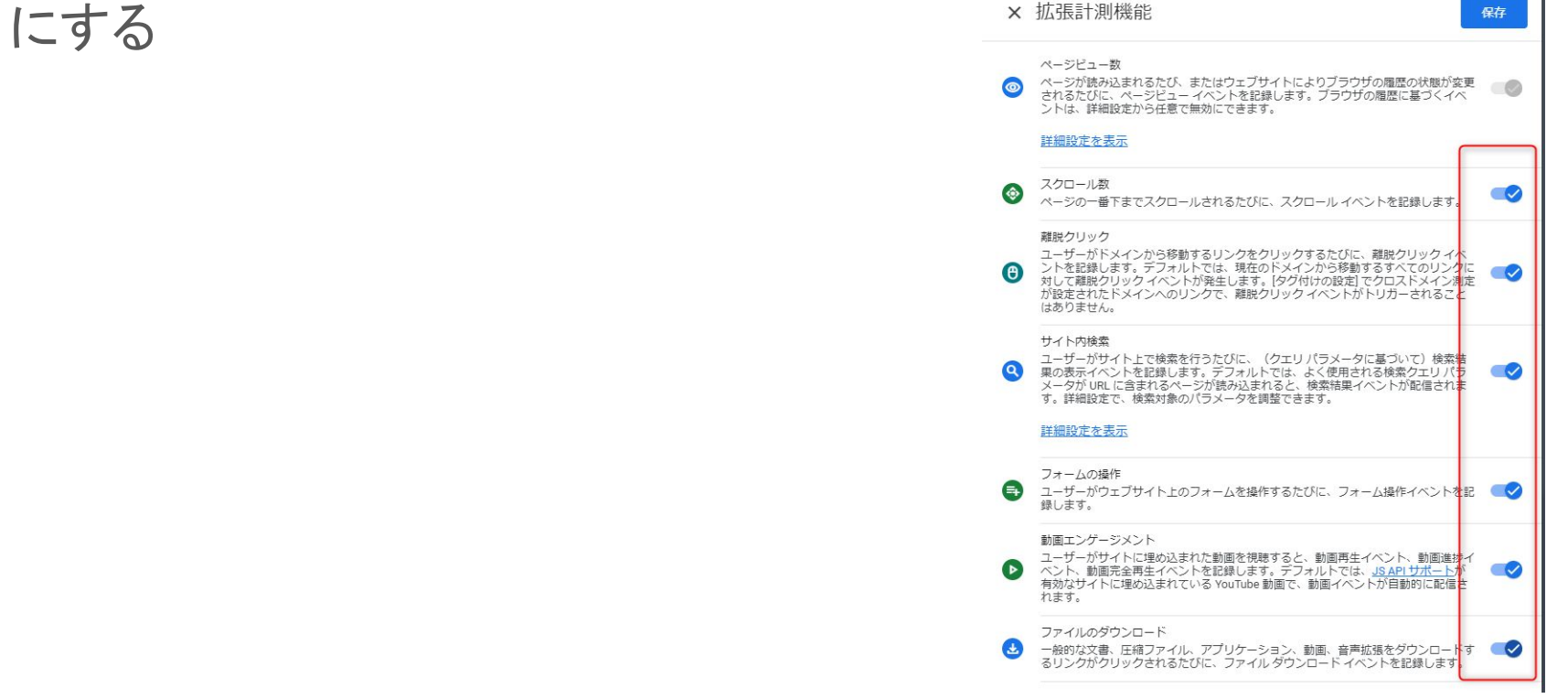

 $\equiv$  1

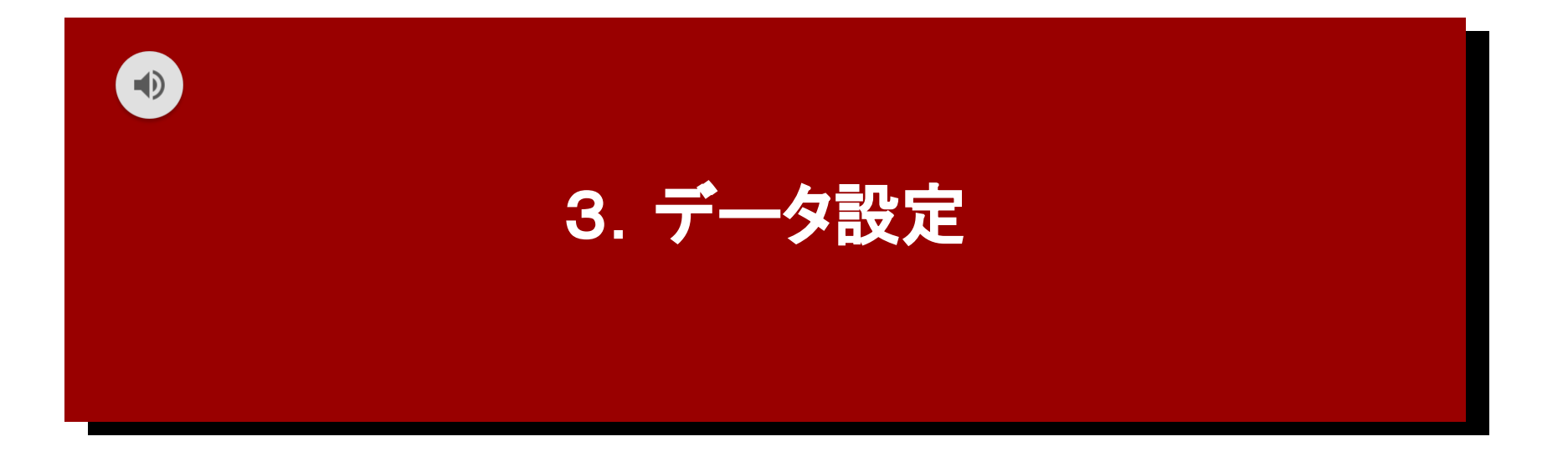

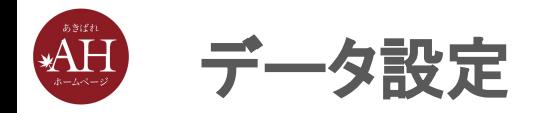

#### データ設定では「データ収集」にてGoogleが持つデータとの連携、

「データ保持」にて連携データの保持期間の設定、以上2つの設定を 行います。

#### データ設定を開く手順

1)画面左下の「歯車マーク」をクリックします。

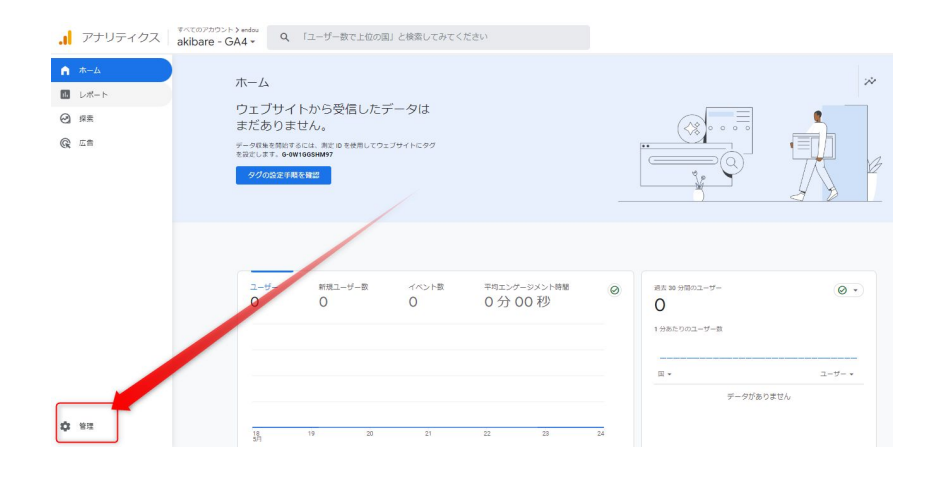

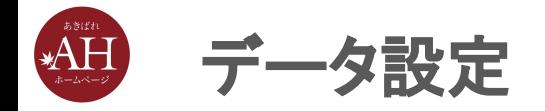

## 2)左上タブ「管理」から 3)「プロパティ」欄にある、「データ設定」をクリックします。

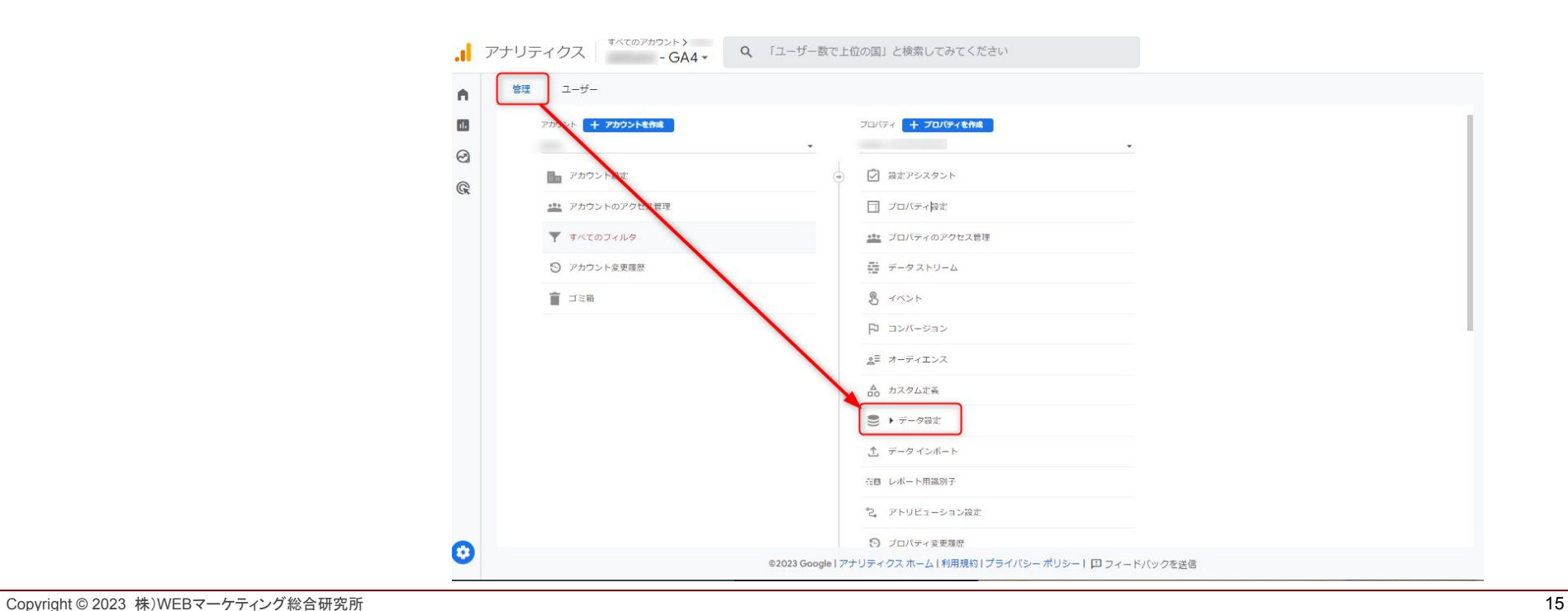

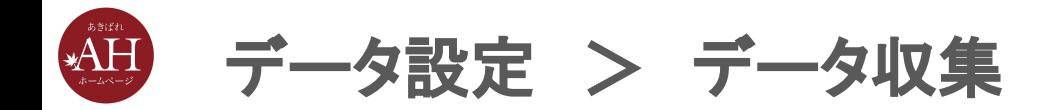

#### <データ収集で䛾設定手順>

## 1. 「データ設定」から、「データ収集」をクリックし、「Google シグナルのデー タ収集」の設定ボタンをクリック

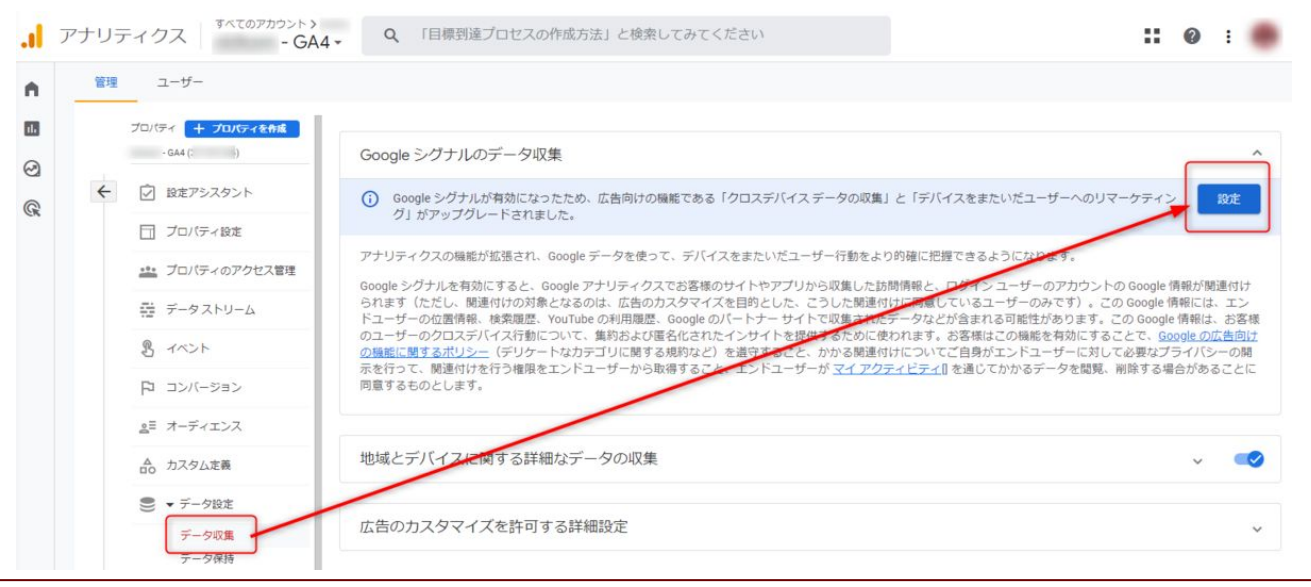

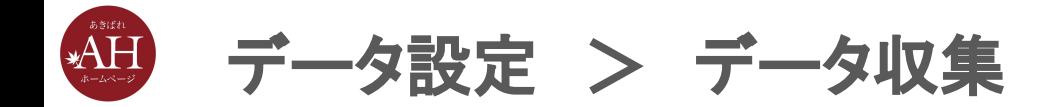

#### 2.「続行」をクリック

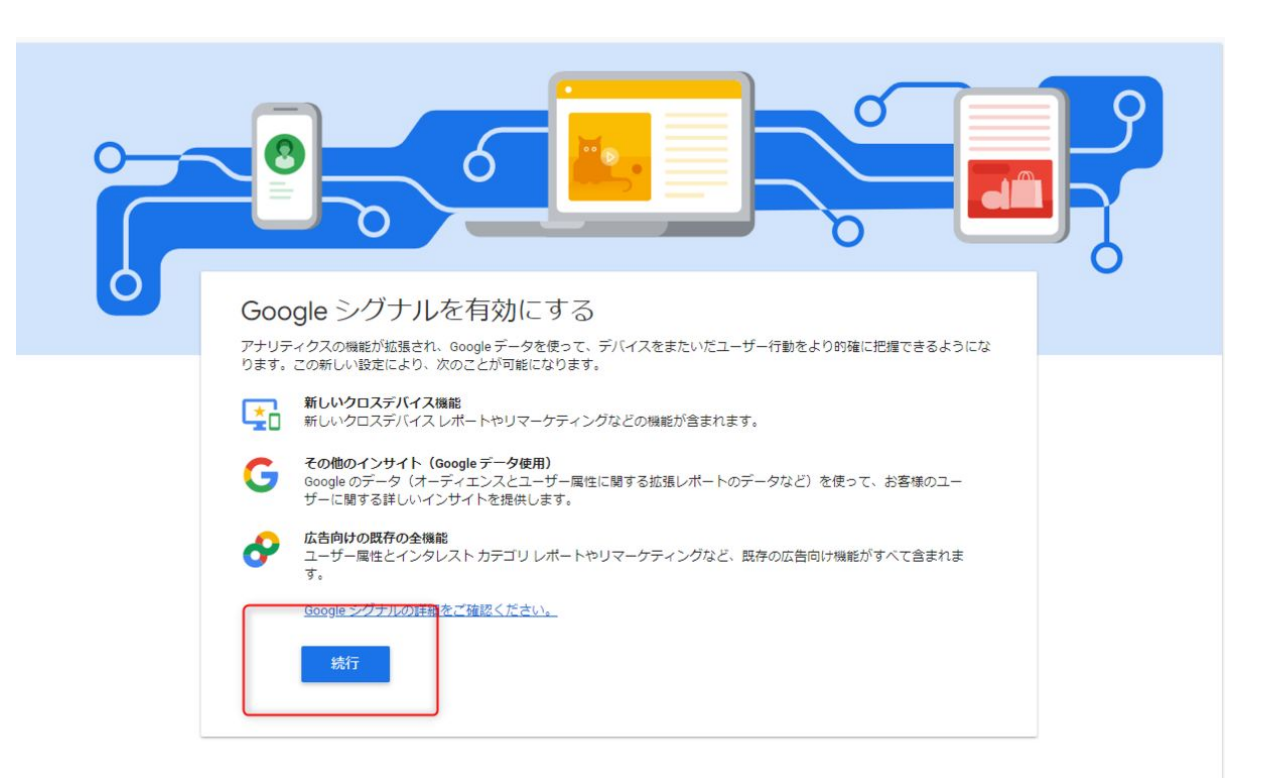

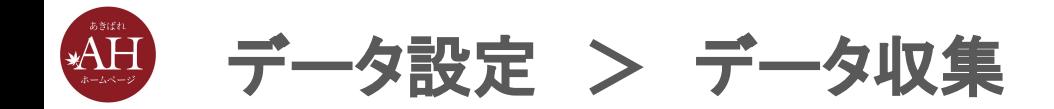

#### 3.「有効にする」をクリック

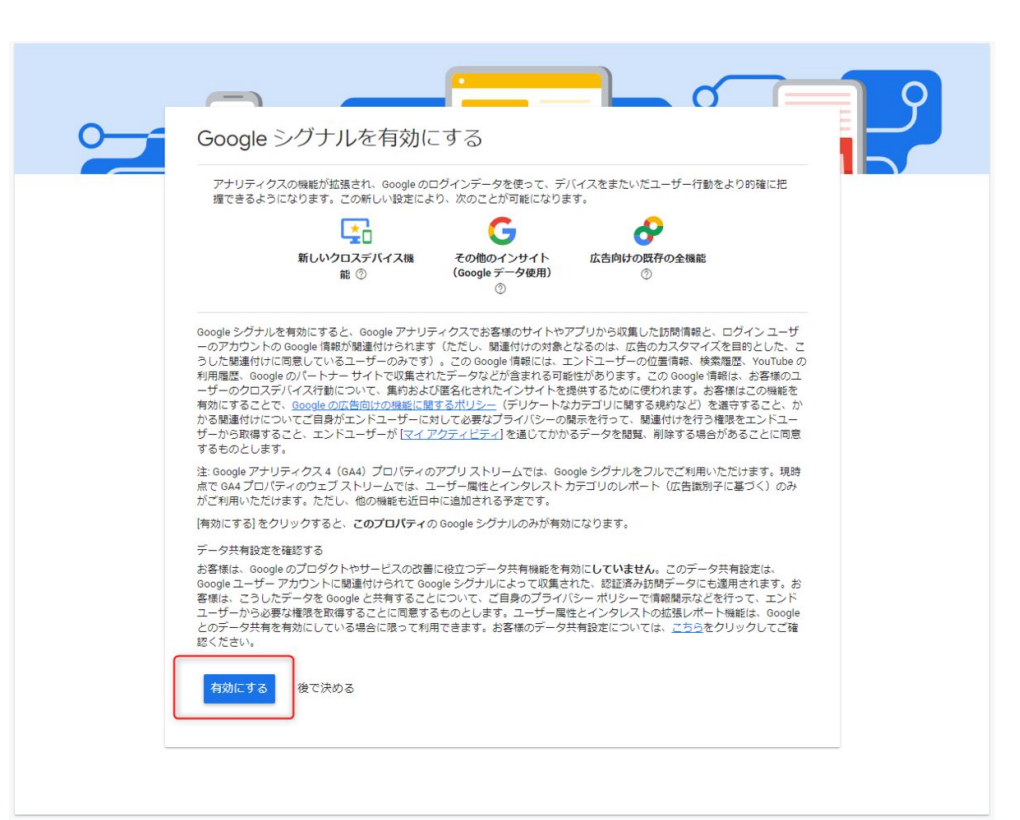

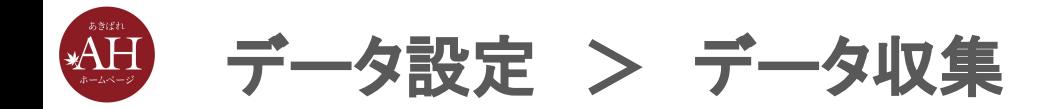

#### 4.「確認しました」をクリック

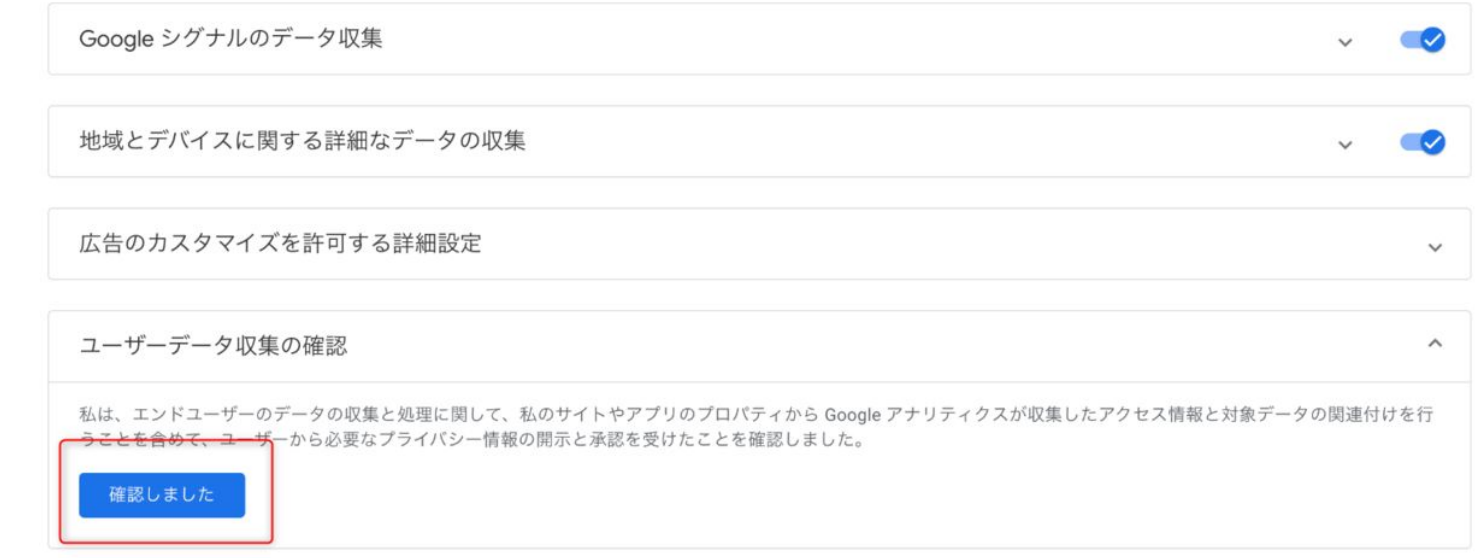

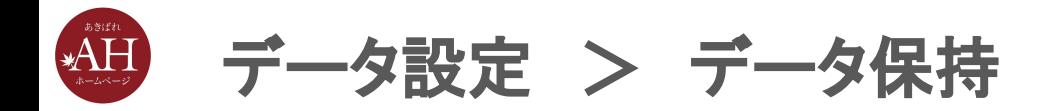

## ※**UA**䛾データ保持期間䛿最大**50**ヶ月でしたが、**GA4**䛾データ保持 期限䛿最大**14**ヶ月となっている䛾でご注意ください。

また、デフォルトの設定では2ヶ月となっているため、GA4を導入した 際は設定を14ヶ月に変更しておくのがおすすめです。 通常データの保存期間では無いため、設定期間が過ぎてもデータが 消えることはございません。

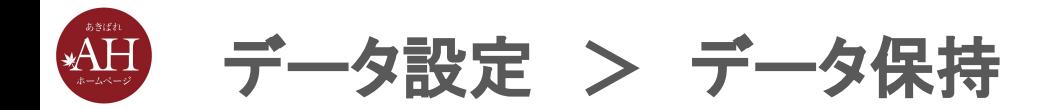

#### <データ保持での設定手順>

- 1. 「データ設定」から、「データ保持」をクリックし
- 2. 「イベントデータの保持」を14ヶ月に変更

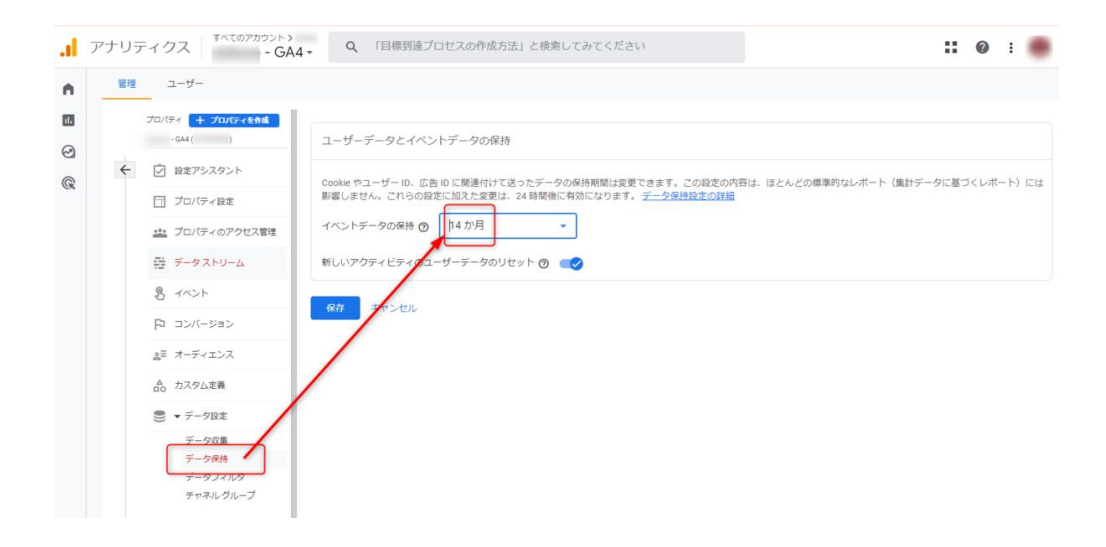

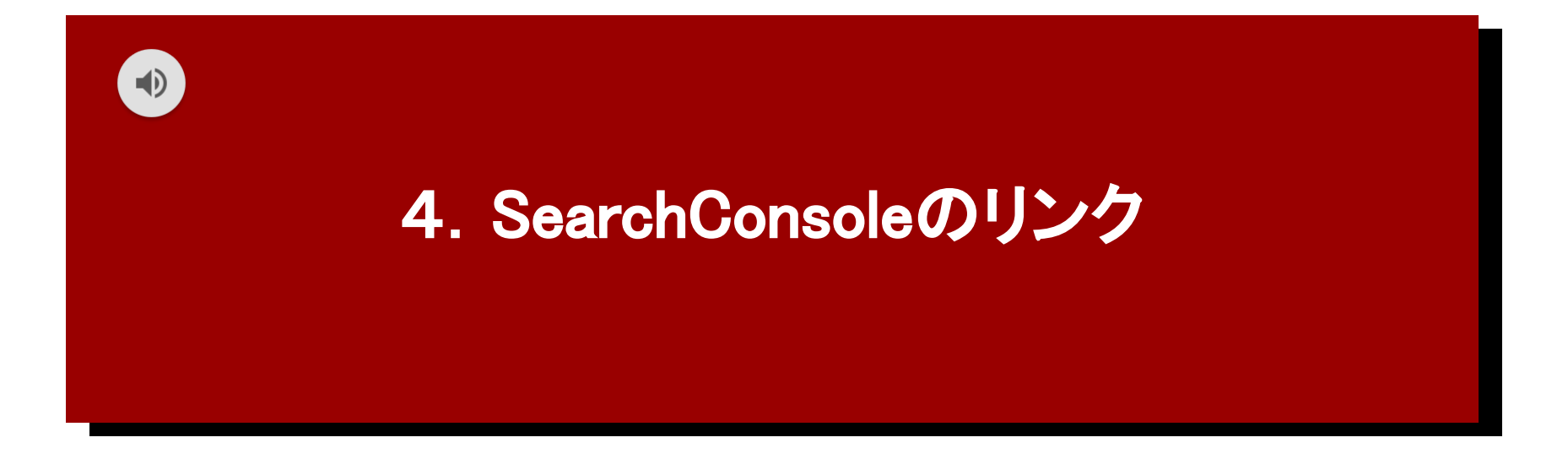

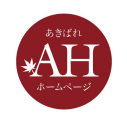

Search Consoleを登録している場合、「Search Console のリンク」 から、Search Consoleと紐づけを行うと、アナリティクスの画面で Search Console䛾データも確認ができるようになるため、設定をお すすめいたします。

#### **SearchConsoleのリンクを開く手順**

1)画面左下の「歯車マーク」をクリックします。

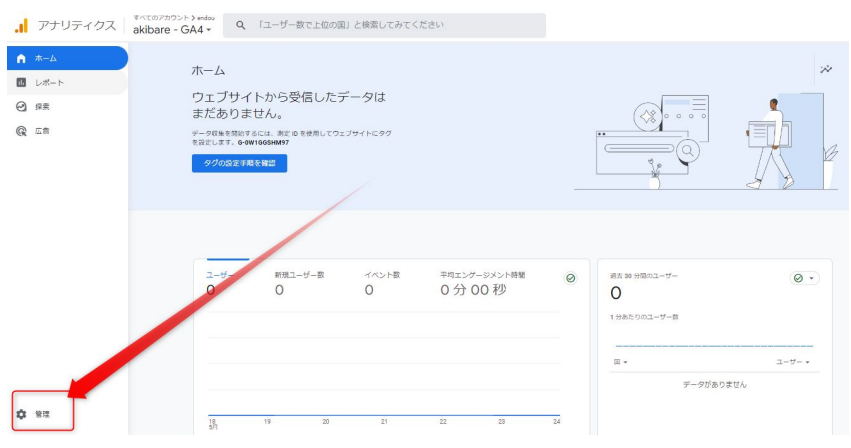

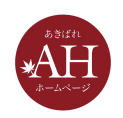

- 2)左上タブ「管理」から
- 3)「プロパティ」欄にある、
- 「SearchConsole䛾リンク」をクリック

します。

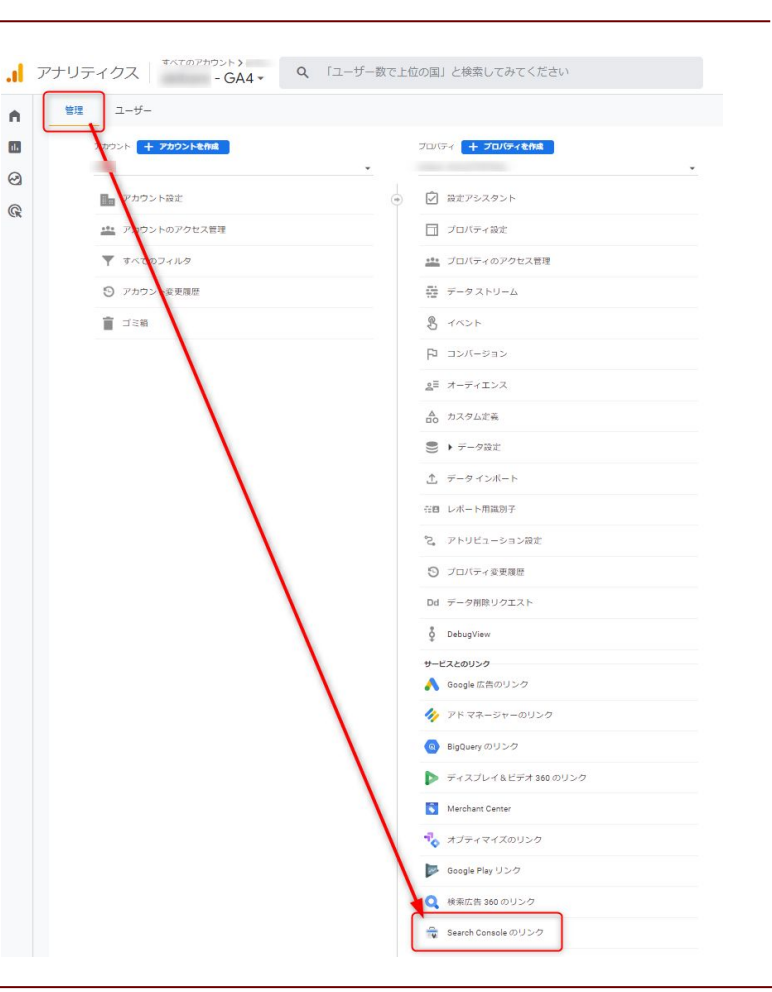

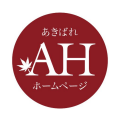

#### <SearchConsoleのリンクでの設定手順>

1.「リンク」をクリック

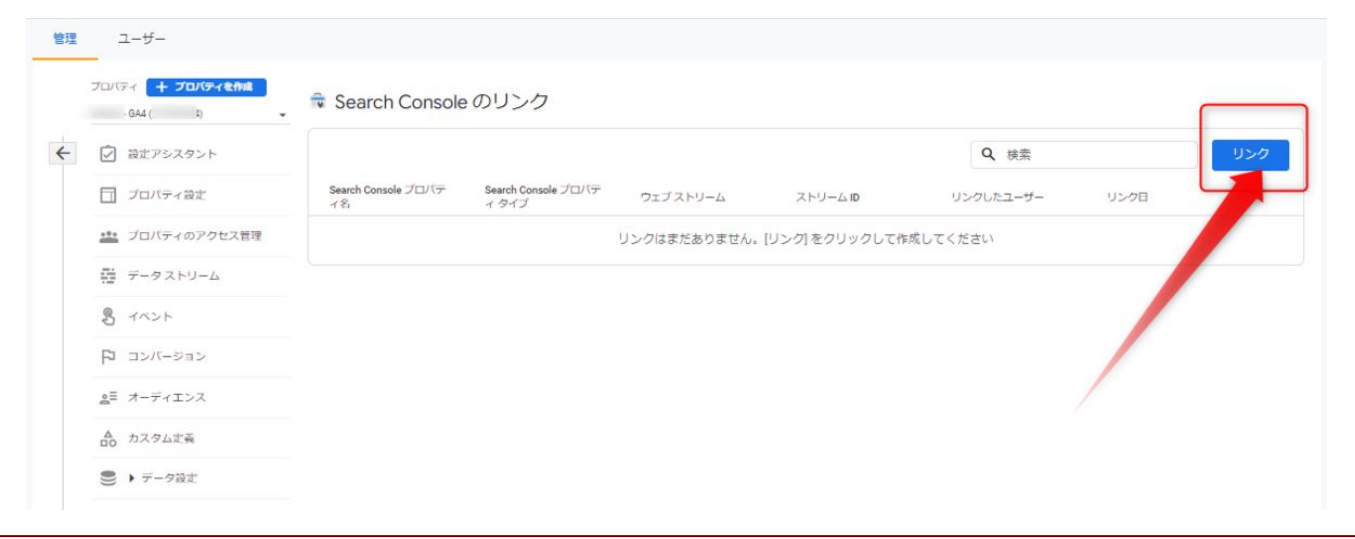

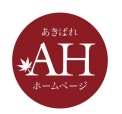

#### 2.「アカウントを選択」をクリック

#### × Search Console とのリンクを作成する

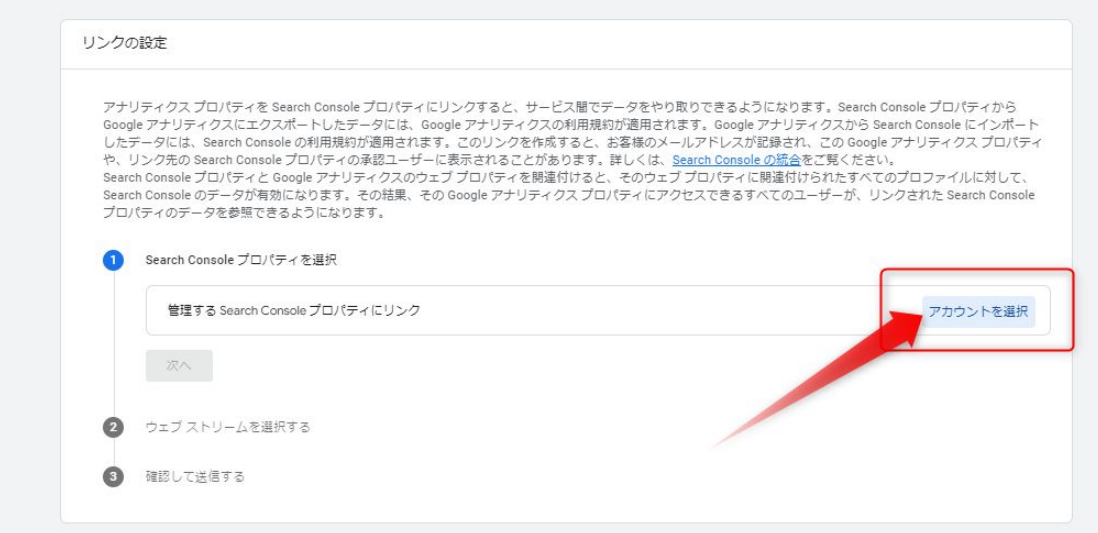

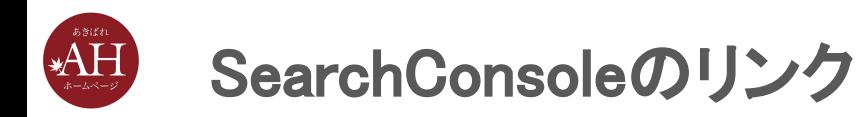

#### 3. リンクしたいプロパティにチェックを入れ、「確認」をクリック

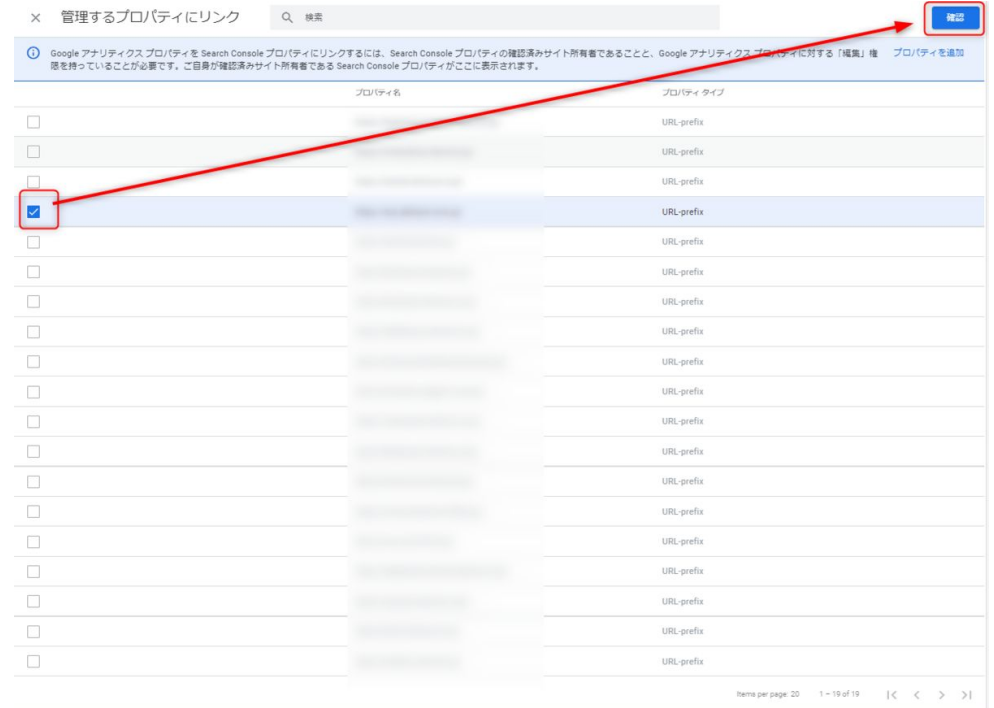

**(i) 選択済み:1 (上限:1)** 

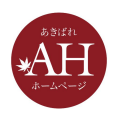

#### 4. 内容を確認し、問題なければ「次へ」をクリック

× Search Console とのリンクを作成する

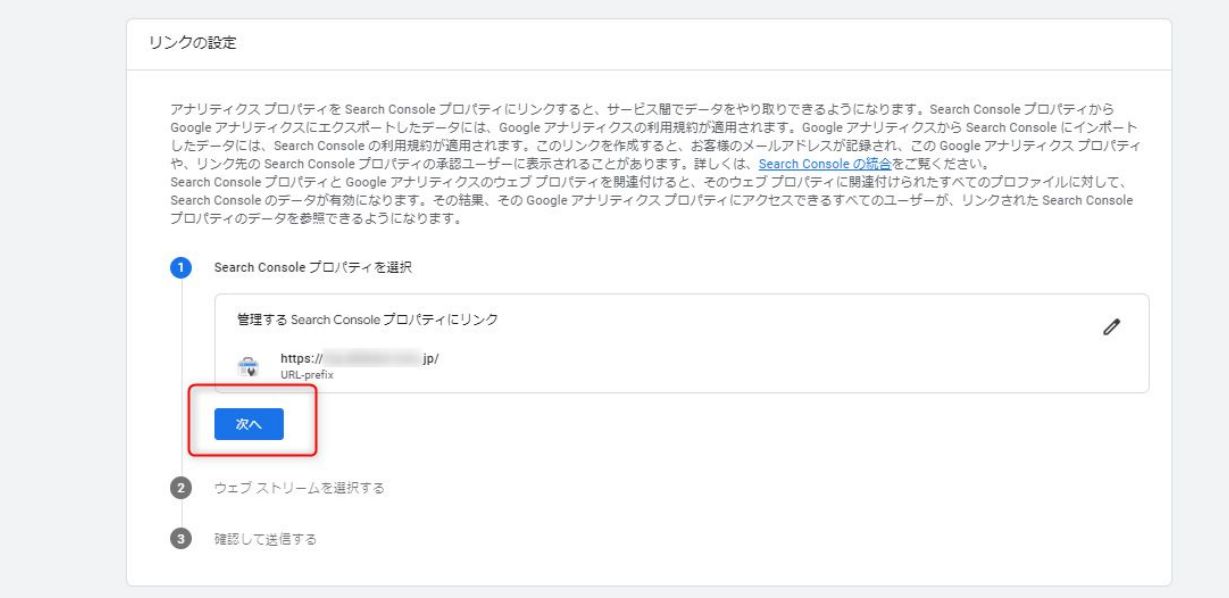

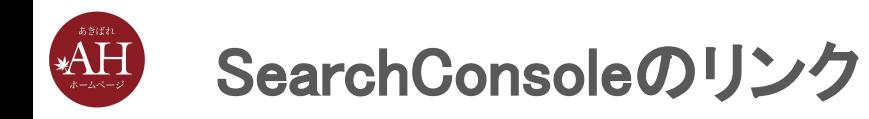

#### 5.「選択」をクリック

× Search Console とのリンクを作成する

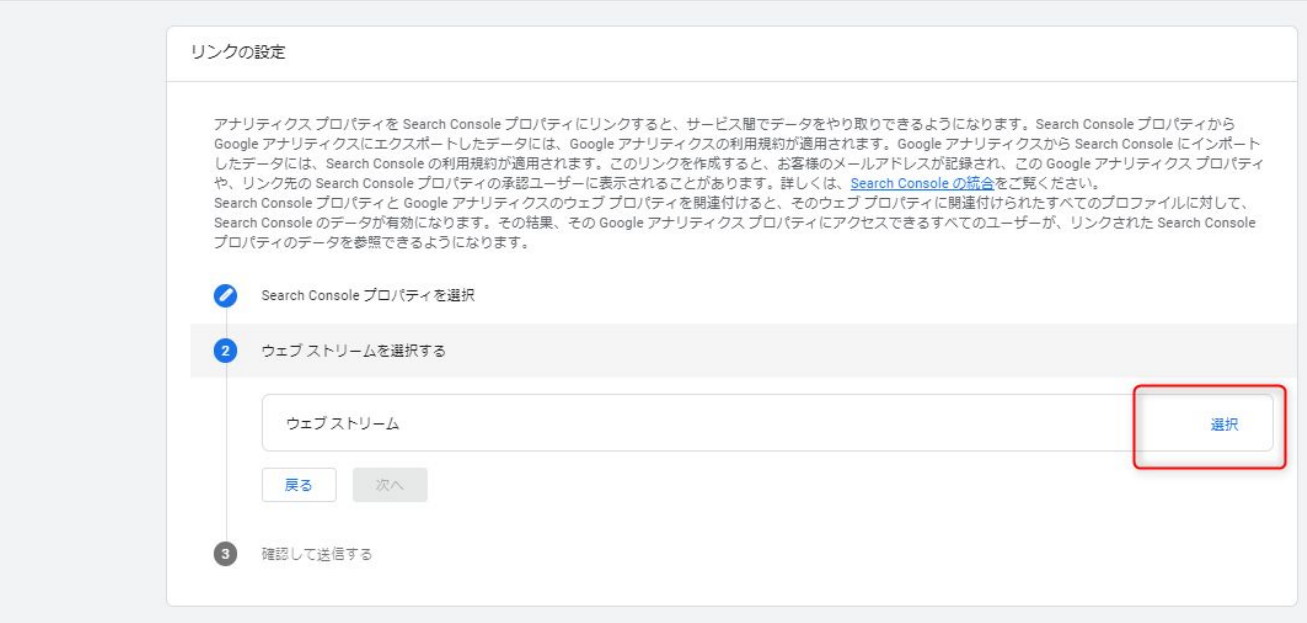

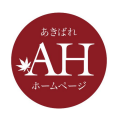

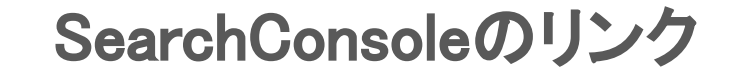

#### 6.リンクするGA4䛾プロパティをクリック

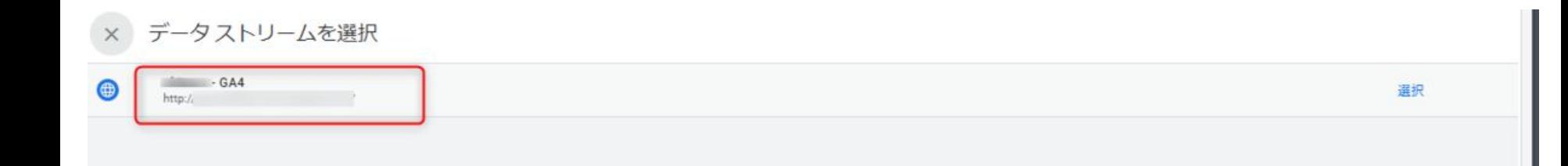

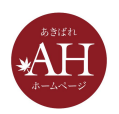

#### 7. 内容を確認し、問題なければ「次へ」をクリック

× Search Console とのリンクを作成する

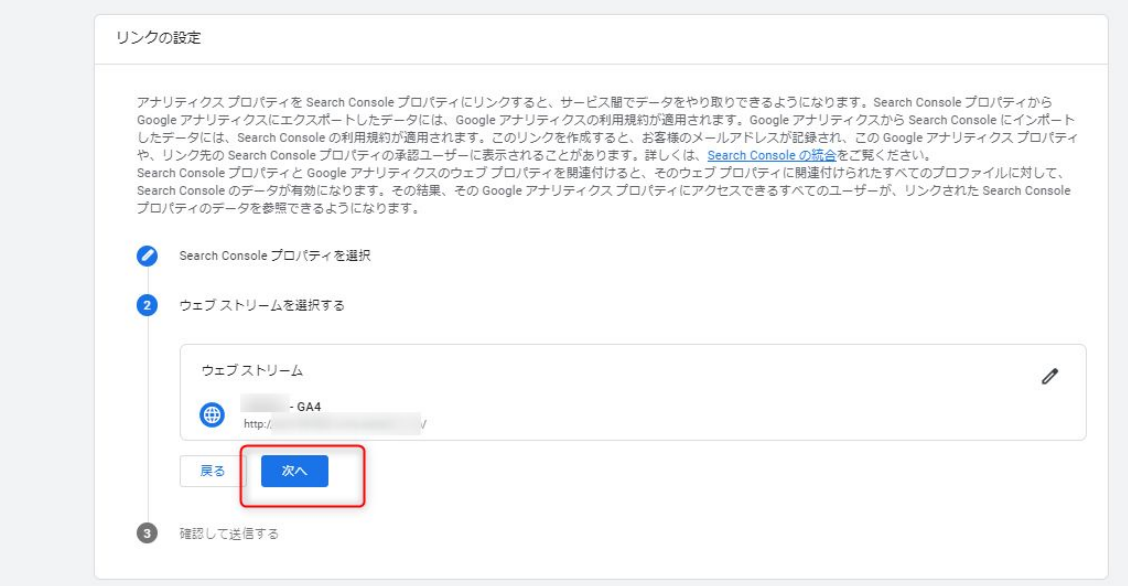

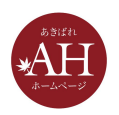

#### 8. 内容を確認し、問題なければ「送信」をクリックし設定は完了です

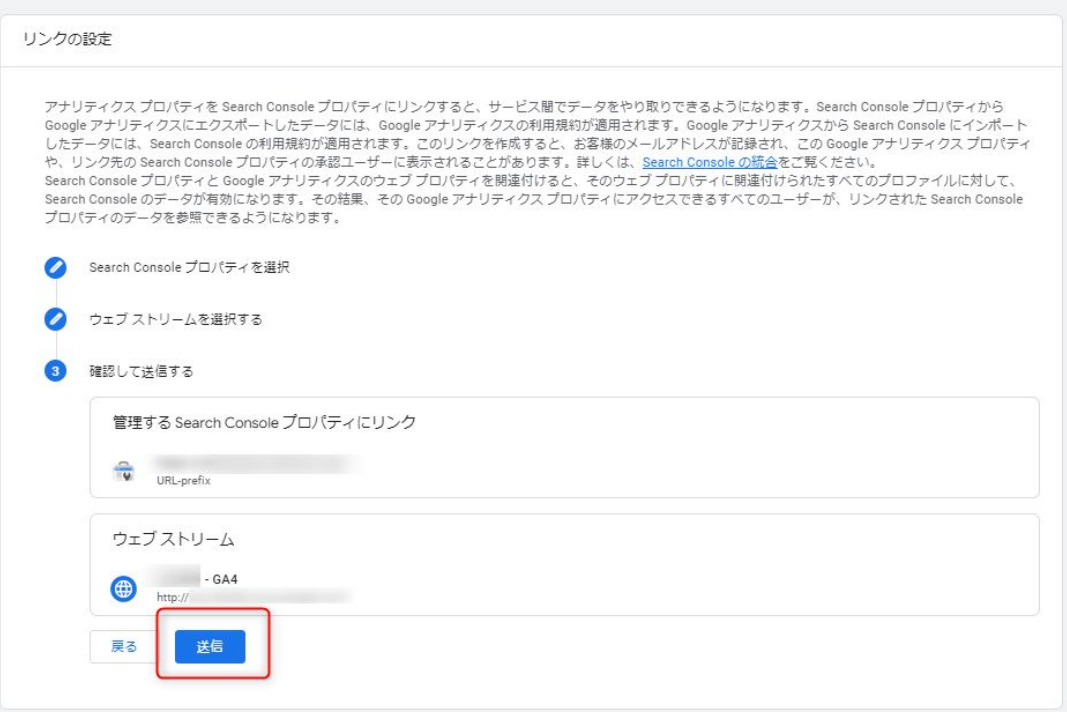

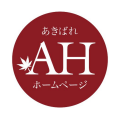

## 最後までご覧いただき ありがとうございました